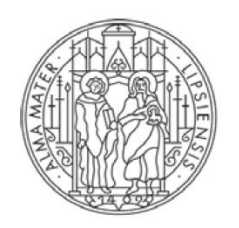

**UNIVERSITAT** LEIPZIG

# Schulungsmaterial

Literaturrecherche mit Web of Science Dr. Claudia Wöckel August 2021

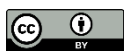

## **1. Einführung**

*Web of Science (WoS)*

- Englischsprachige bibliographische Datenbank von Clarivate Analytics (früher Institute for Scientific Information (ISI) bzw. Thompson Reuters).
- Eine der bedeutendsten interdisziplinären Informationsquellen im Bereich der Natur- und Lebenswissenschaften sowie Geisteswissenschaften.
- Aktuell (Stand August 2021) stehen mehr als 21.000 wissenschaftliche Zeitschriften zur Verfügung.
- Über WoS werden die Journal Impact Faktoren ermittelt und veröffentlicht.

# **2. Recherchevorbereitung**

*Schrittweises Vorgehen bei der Vorbereitung einer Recherche*

1. Fragestellungen definieren:

Zu Beginn einer Recherche ist es notwendig sich Gedanken über das Thema zu machen, zu dem man Literatur benötigt. Dazu empfiehlt es sich Fragestellungen zu überlegen, die das Thema ein- und abgrenzen und die es ermöglichen, gezielt Informationen zu erhalten.

2. Suchbegriffe erarbeiten:

Auf Grundlage der Fragestellungen bedarf es nun der Zusammenstellung von Suchbegriffen. Dabei sollten auch Synonyme sowie Unter- und Oberbegriffe der ausgewählten Begriffe mit einbezogen werden.

Hilfsmittel:

Roche Lexikon Medizin:<https://www.elsevier-data.de/rochelexikon5a/>

3. Suchbegriffe übersetzen:

In WoS sind alle Nachweise ausschließlich in englischer Sprache erfasst. Deshalb ist es erforderlich die Suchbegriffe ins Englische zu übersetzen.

Hilfsmittel:

LEO:<http://dict.leo.org/englisch-deutsch/>

4. Mit Hilfe der erarbeiteten Begriffe kann nun mit der Suche begonnen werden.

# **3. Einfache Suche**

## *Die WoS– Suchoberfläche*

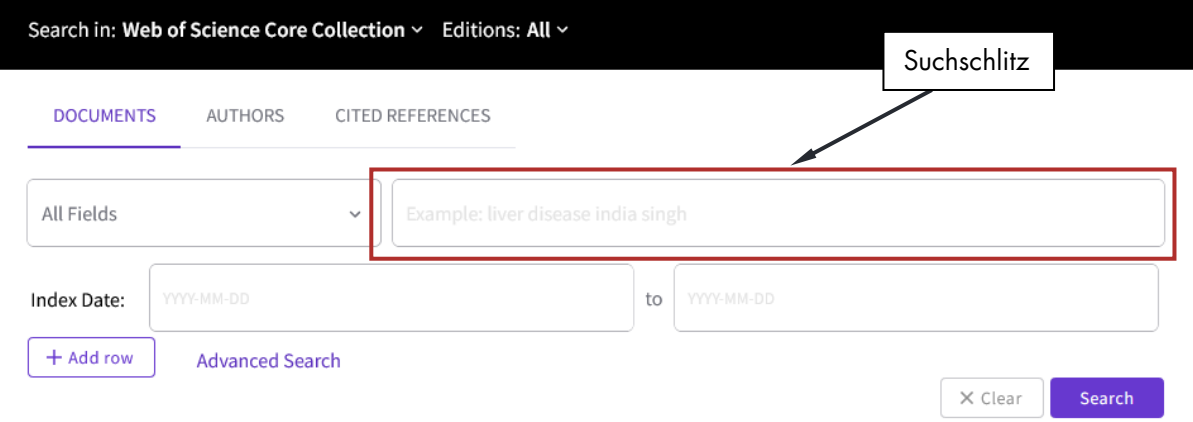

Abb. 1: WoS Startseite mit Suchschlitz.

## *Durchführen einer einfachen Suche*

- Eingabe des Suchbegriffs in den Suchschlitz  $(\rightarrow)$ [Abb. 2\)](#page-2-0).
- Start der Suche durch Drücken von *Search* .

<span id="page-2-0"></span>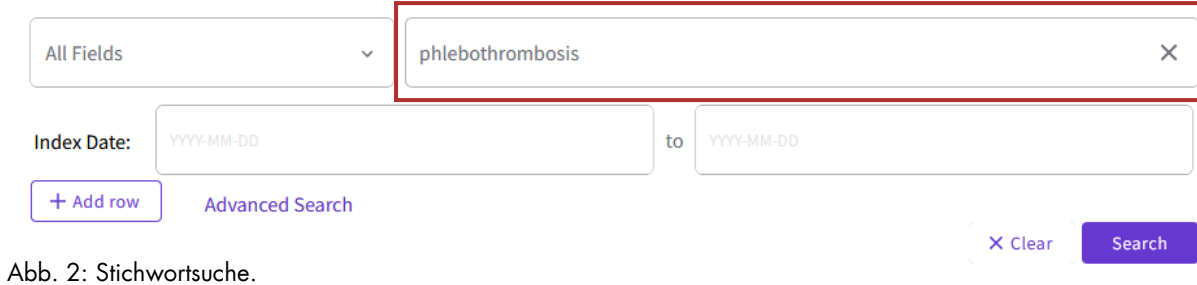

## **4. Aufbau von Suchanfragen**

#### *Logische Verknüpfung von Suchbegriffen*

Mit Hilfe Boolescher Operatoren haben Sie die Möglichkeit eine Suchanfrage aus mehreren Suchbegriffen zusammenzustellen.

Mögliche Verknüpfungen:

- liver disease **OR** stomach disease: als Ergebnis erhält man alle Artikel, in denen mindestens einer der beiden Suchbegriffe vorkommt ( $\rightarrow$  [Abb. 3\)](#page-3-0)
- liver disease **AND** nutrition: als Ergebnis erhält man nur die Artikel, in denen sowohl liver disease als auch nutrition enthalten sind  $(\rightarrow$  [Abb. 4\)](#page-3-1)
- liver disease **NOT** liver transplantation: als Ergebnis werden nur die Artikel mit liver disease zurückgegeben, in denen liver transplantation nicht enthalten ist  $(\rightarrow$  [Abb. 5\)](#page-3-2)

(Vorsicht: Bei der Verwendung von NOT können relevante Artikel verloren gehen.)

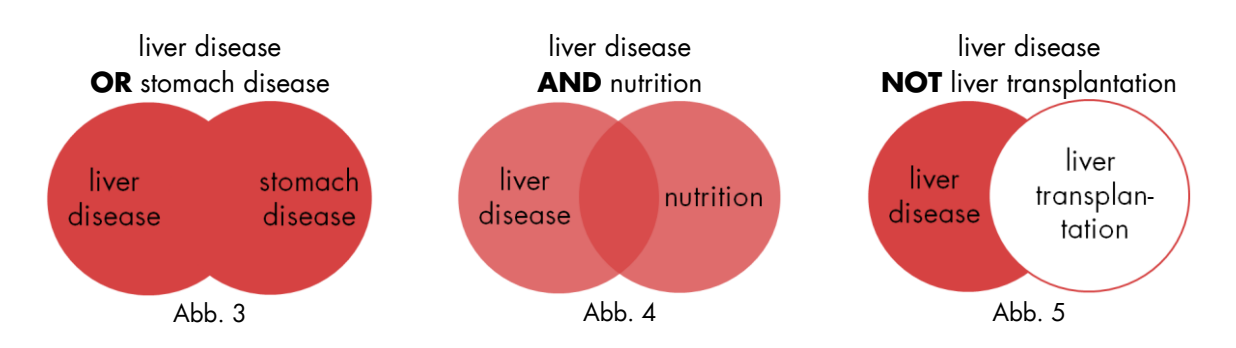

## <span id="page-3-2"></span><span id="page-3-1"></span><span id="page-3-0"></span>*Trunkierung*

Um alle Wortendungen eines Suchbegriffs in der Suche einzuschließen können Wildcards (**\***) genutzt werden. Beispielsweise kann transplantation wie folgt trunkiert werden: transplant**\***. So werden gleichzeitig transplant, transplantate, transplantation und transplantations usw. gesucht. Trunkierungen sind auch am Wortanfang und innerhalb des Wortes möglich.

## *Phrasierung*

Wortgruppen können am besten über Phrasen gesucht werden.

Beispiel: **"**quality of life**"** sucht nach der exakten Buchstabenabfolge. Ohne die Anführungsstriche würde zwischen jeden der Begriffe der Boolesche Operator AND gesetzt, die Bedeutung der Suche wäre eine andere.

## *Klammersetzung*

Bei Verwendung mehrerer Operatoren ist das Setzen von Klammern notwendig. Beispiel: **(**liver disease OR stomach disease**)** AND nutrition

#### *NEAR/X* (Default X=15)

Mit dem NEAR/ Operator können Suchbegriffe in eine bestimmte Nähe gebracht werden. Beispiel: travel NEAR/3 thrombosis  $\rightarrow$  travel und thrombosis innerhalb von drei Wörtern im Treffer

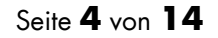

## **5. Ergebnisanzeige**

#### *Anzeige der Suchergebnisse*

Nach jeder Suchanfrage werden Ihnen die Ergebnisse angezeigt ( $\rightarrow$  Abb. 6).

- Für die Anzeige der Ergebnisse stehen verschiedene Sortierungen zur Verfügung.
- Voreinstellung: Relevance.
- Aktualisierung der Suche: Date newest first.

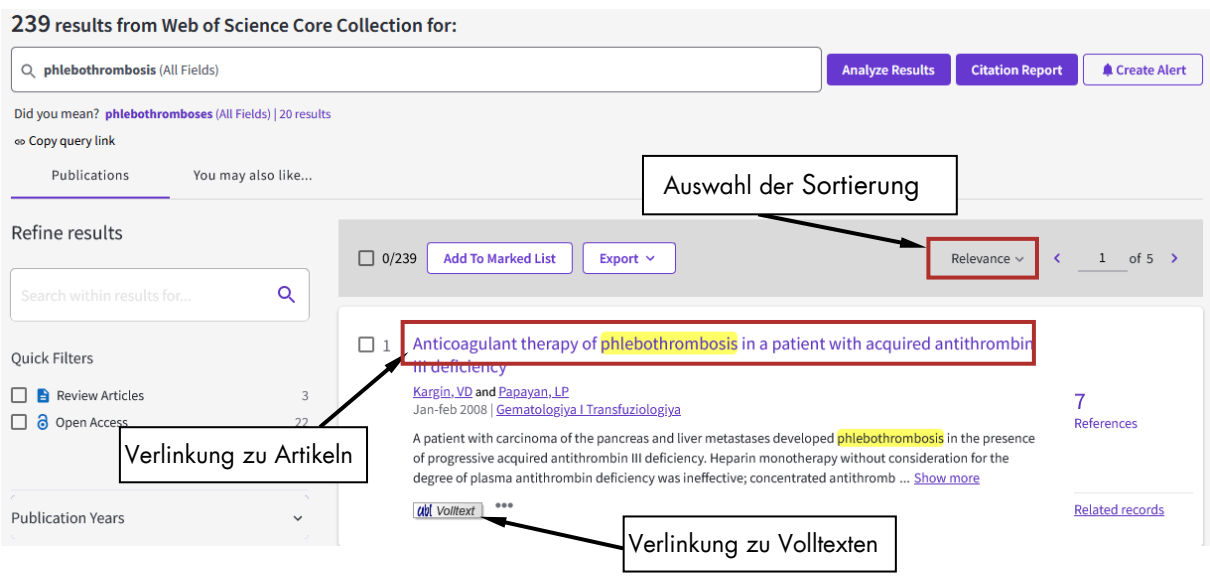

<span id="page-4-0"></span>Abb. 6: Ergebnisanzeige.

Neben den Verlinkungen zur Artikelanzeige werden in der Ergebnisanzeige auch die bibliographischen Details angezeigt. Die Volltexte sind bereits von der Ergebnisanzeige aus verlinkt ( $\rightarrow$  [Abb. 6\)](#page-4-0)

Artikelanzeige:

- Enthält zusätzlich zu den Angaben aus der Ergebnisanzeige eine Kurzzusammenfassung des Artikelinhalts ( $\rightarrow$ [Abb. 7\)](#page-5-0).
- Zum Teil ist es möglich über den eingeblendeten Verlagsbutton direkt zum Originalartikel im Volltext zu gelangen. Wenn Sie WoS über die UBL Seite aufgerufen haben, wird Ihnen der UBL Volltext Link eingeblendet. Voraussetzung für den Zugang zum Volltext ist, dass Sie sich im IP-Bereich des Campusnetzes befinden. Dies ist der Fall, wenn Sie an einem Uni-Rechner arbeiten oder von zu Hause aus über den VPN-Client WoS aufrufen. Elektronische Volltexte erhalten Sie über diesen Link, wenn die UB Leipzig eine Lizenz für diese Zeitschrift, in dem der Artikel publiziert wurde, erworben hat.

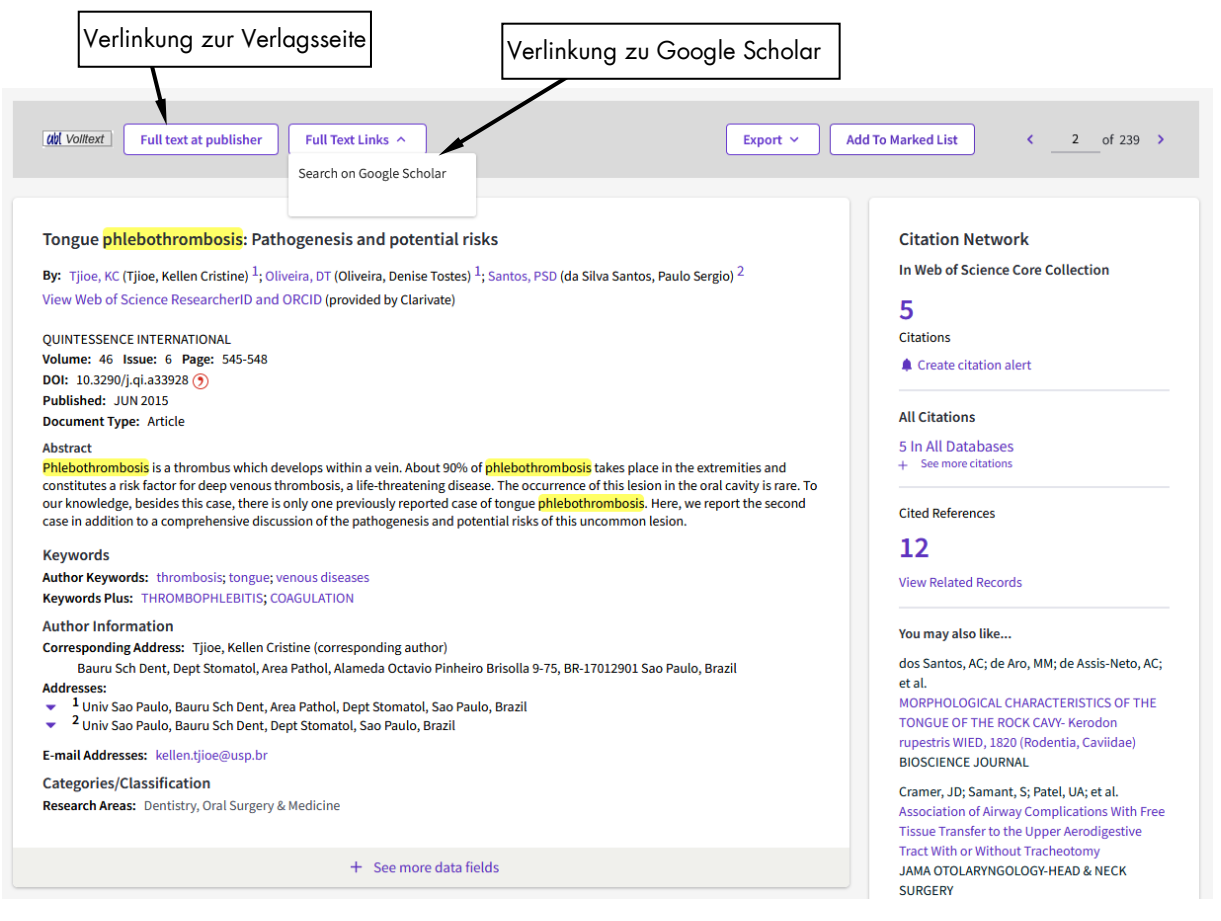

Abb. 7: Artikelanzeige.

## <span id="page-5-0"></span>*Verfeinerung der Suchergebnisse*

Durch das Setzen von Filtern (z.B. Publikationsart, Autoren, Veröffentlichungszeitraum, Kategorien) kann die Suche weiter verfeinert werden  $(\rightarrow$  [Abb. 8\)](#page-5-1).

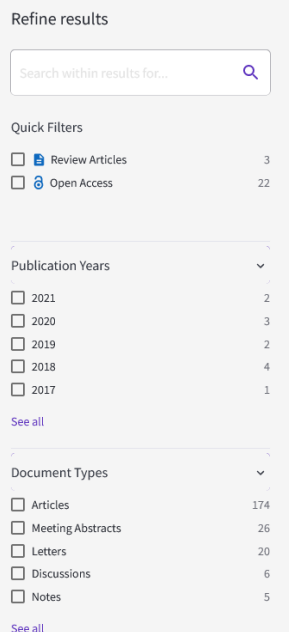

<span id="page-5-1"></span>Abb. 8: Filtereinstellungen.

#### *Ablauf:*

-

- Wählen Sie aus der links eingeblendeten Liste von Filtern die gewünschten Kriterien aus und klicken Sie diese an.
- Über *Refine* werden die ausgewählten Filter angewendet.
- Eine Übersicht über alle verfügbaren Werte für die Filter erhalten Sie über *See all*.
- Weitere Filteroptionen können am Ende der Liste ausgewählt werden  $(\rightarrow$  [Abb. 9\)](#page-6-0).
- Achtung: Die gesetzten Filter bleiben bei weiteren Suchanfragen erhalten und müssen ggf. manuell entfernt werden!

| <b>Funding Agencies</b>   |  |
|---------------------------|--|
| <b>Open Access</b>        |  |
| Editors                   |  |
|                           |  |
| Group Authors             |  |
| Research Areas            |  |
| Countries/Regions         |  |
|                           |  |
| Languages                 |  |
| Conference Titles         |  |
| <b>Book Series Titles</b> |  |
|                           |  |
| Web of Science Index      |  |

<span id="page-6-0"></span>Abb. 9: Benutzerdefinierte Filtereinstellungen.

## **6. Speichern der Ergebnisse**

## *Zwischenspeichern von Ergebnissen (Marked List)*

In der Marked List können während der Suche erzielte Treffer (max. 50.000) temporär zwischengespeichert werden. Nach acht Stunden Inaktivität werden die Inhalte gelöscht.

Ablegen von Ergebnissen in der Marked List:

- Auswahl der Zitate, die in die Marked List übertragen werden sollen (Haken in das Kästchen vor dem Zitat) und *Add to Marked List* ( [Abb. 10\)](#page-7-0).
- Die Marked List ist zu jedem Zeitpunkt in der Kopfzeile von WoS zu finden.

<span id="page-7-0"></span>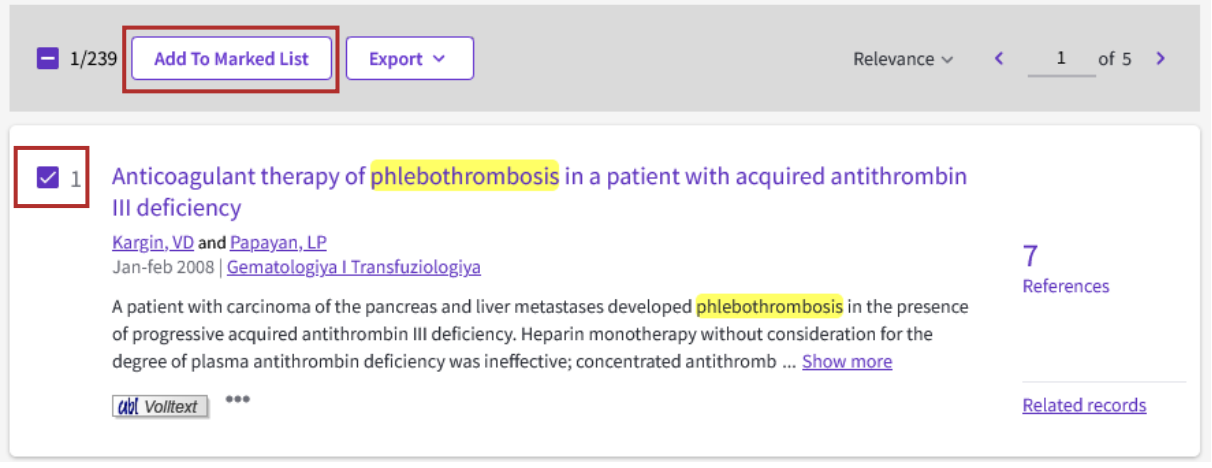

Abb. 10: Hinzufügen zur Marked List.

#### *Speichern der Ergebnisse*

Sie können sowohl aus der normalen Ergebnisanzeige, als auch aus dem Marked List heraus, die Ergebnisse in einer Datei speichern an ein Literaturverwaltungsprogramm übergeben.

- Zitate auswählen, die versendet werden sollen (Haken in die Kästchen vor dem Zitat setzen).
- $\overline{\text{Export}}$  wählen ( $\rightarrow$  [Abb. 11\)](#page-8-0).

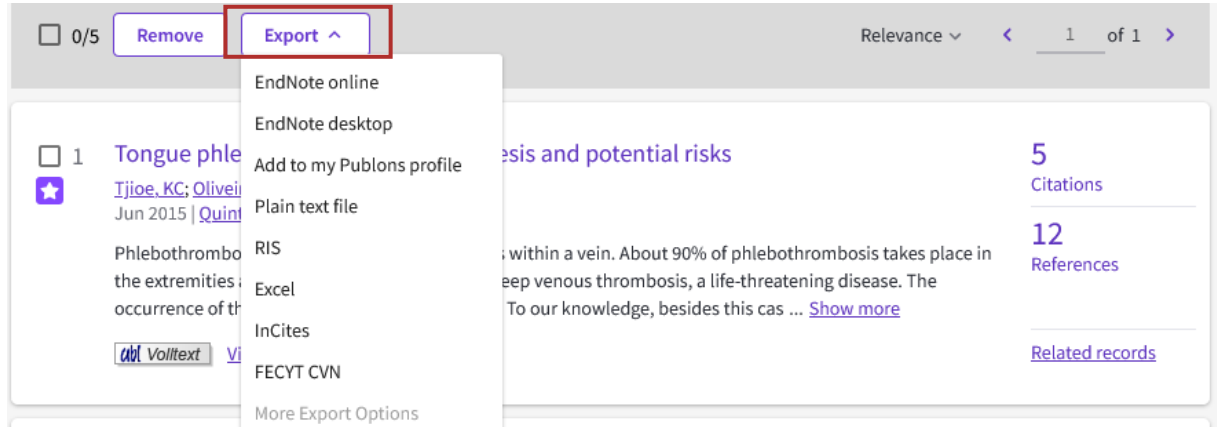

<span id="page-8-0"></span>Abb. 11: Speichern in verschiedenen Formaten zum Export.

## **7. Autor\*innensuche**

#### *Ablauf:*

- Im Pulldown Menü das Suchfeld *Author* auswählen.
- Eingabe des Nachnamen und der Initialen der\*s Autor\*in in die Kommandozeile (+> [Abb. 12\)](#page-8-1).
- Start durch Drücken von *Search* .

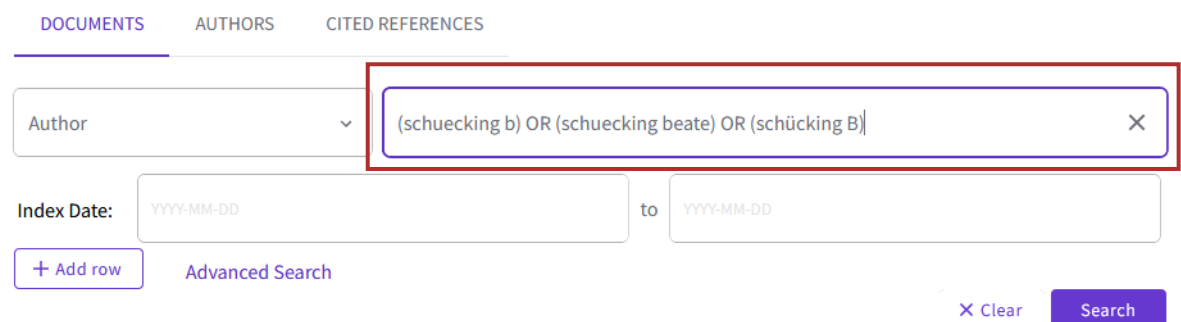

<span id="page-8-1"></span>Abb. 12: Autorensuchabfrage.

Hinweise:

- Automatische Trunkierung des Suchbegriffs voreingestellt, d.h. bei der Eingabe von Schmidt H, wird automatisch auch nach Schmidt HL, Schmidt HD etc. gesucht.
- Bei der Eingabe von Müller wird auch nach Muller gesucht.
- Besser aber: immer mehrere Namensvarianten durchprobieren, vor allem bei zusammengesetzten Namen.

# **8. History – Anzeige der Suchhistorie**

Die History ermöglicht die Anzeige von bis zu 100 Ihrer letzten Anfragen (→ [Abb. 13\)](#page-9-0). Hier können Sie prüfen, welche Suchanfragen Sie bereits durchgeführt haben und diese erneut aufrufen.

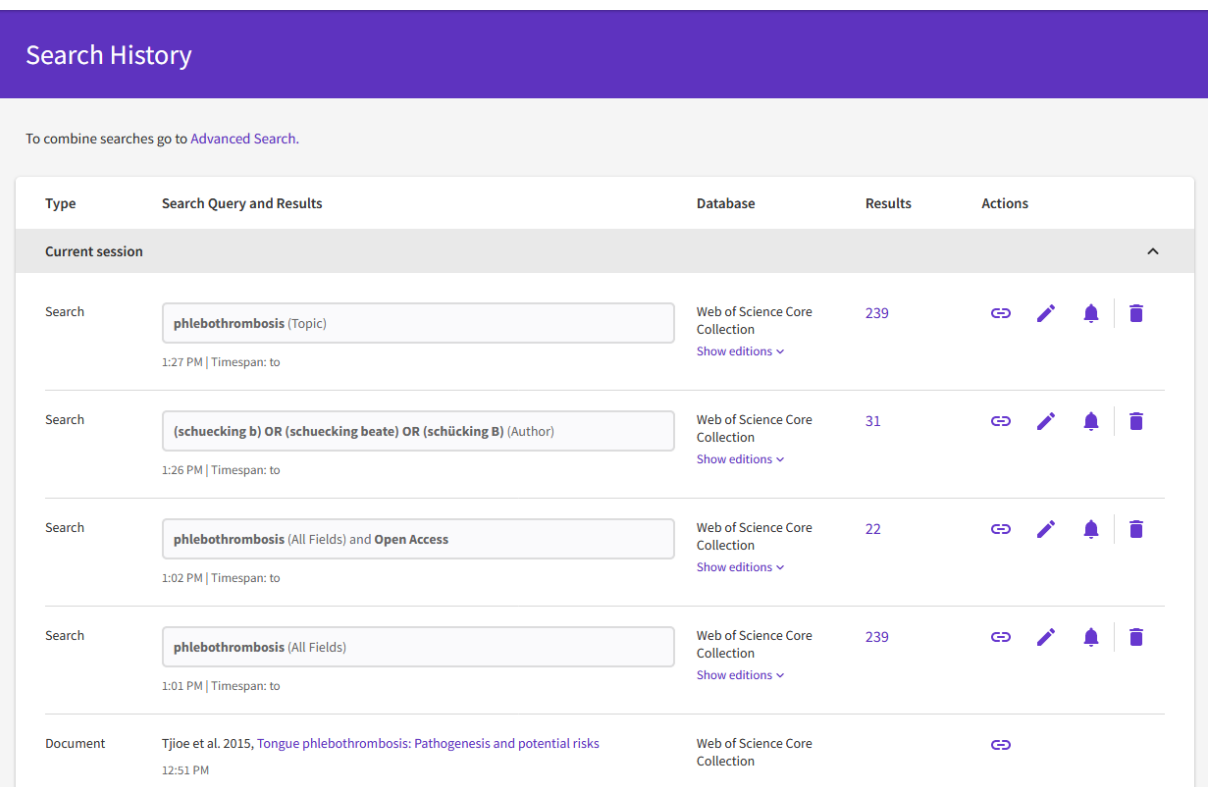

<span id="page-9-0"></span>Abb. 13: Search History Auswahl und Anzeige.

Ablauf:

- Unter Search History finden Sie die zuletzt durchgeführten Suchanfragen ( $\rightarrow$  [Abb. 13](#page-9-0)).
- Durch Klicken auf die Trefferanzahl einer Suchanfrage gelangen Sie zu den Ergebnissen der jeweiligen Suche. Dort können Sie sich die Ergebnisse anschauen und mit ihnen arbeiten.
- Löschen der Einträge der History durch Drücken des Mülleimer Icons.
- Create Alert (Glocken Symbol) (> [Abb. 13\)](#page-9-0): Suche kann abgespeichert werden und zu einem späteren Zeitpunkt neu aufgerufen werden bzw. neue Suchergebnisse können per E-Mail zugestellt werden (Alerting-Dienst). Für die Nutzung ist eine kostenlose Registrierung erforderlich.

## **9. Fortgeschrittene Suche**

Über die *Advanced Search* auf der Startseite können Suchanfragen mit den entsprechenden Angaben direkt von Hand eingegeben werden (->[Abb. 14\)](#page-10-0).

Ablauf:

- In der Advanced Suche können Sie die Booleschen Operatoren zur Verknüpfung gespeicherter Suchen verwenden.
	- Add to Search : Suchanfrage wird in das Sucheingabefeld übernommen.
	- Boolesche Operatoren werden neben dem Suchschlitz eingestellt.
	- Delete: Suchanfrage wird gelöscht.

<span id="page-10-0"></span>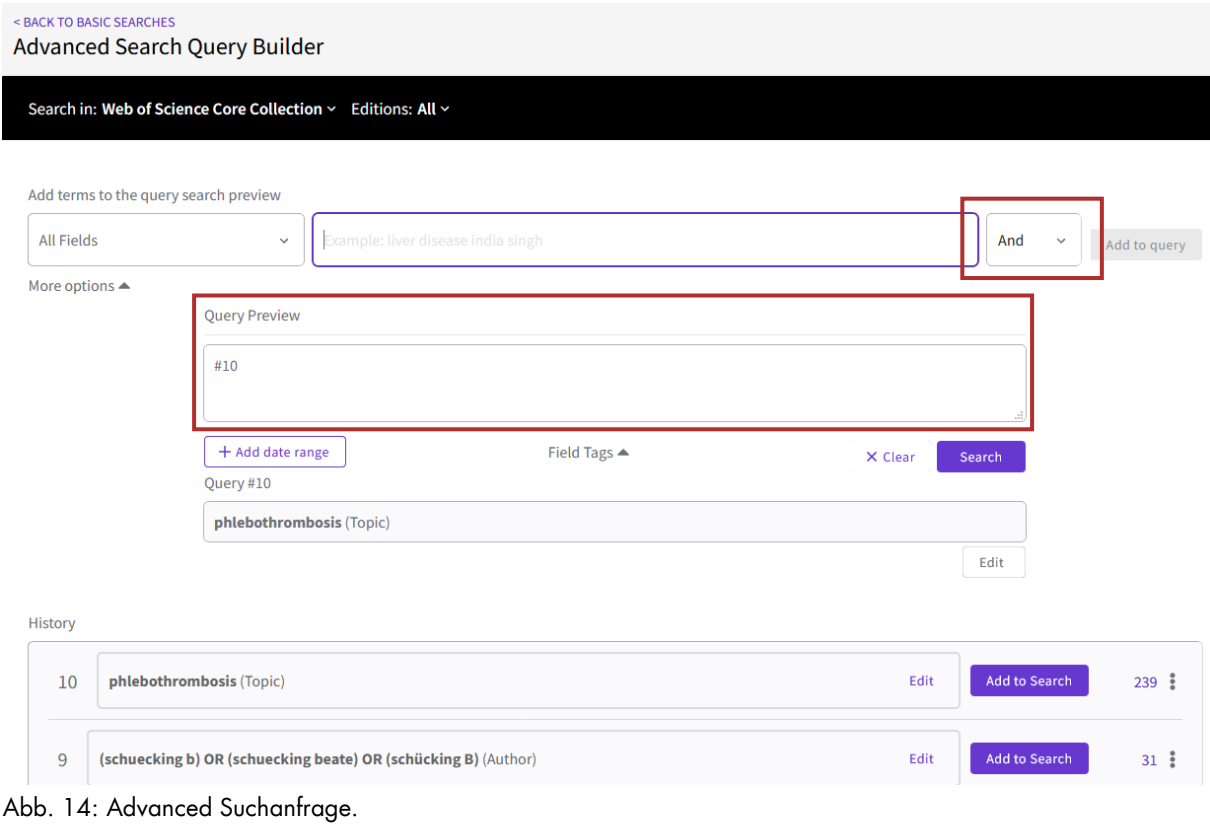

# **10. Weitere Werkzeuge**

#### *Metriken*

Clarivate Anylytics stellt Auswertungen von Metriken zur Zitation von Artikeln zur Verfügung, die über WoS genutzt werden können  $(\rightarrow$  [Abb. 15\)](#page-11-0).

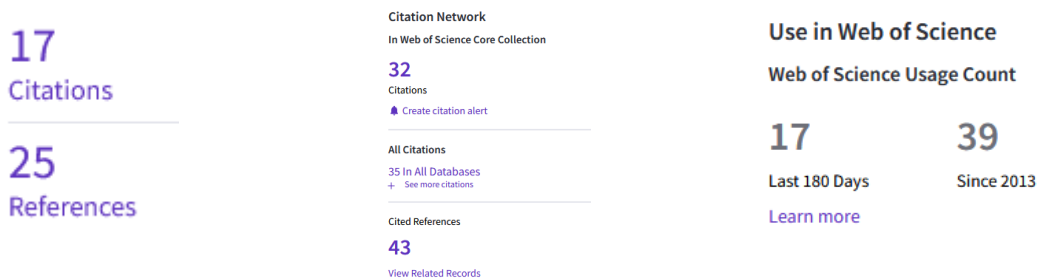

<span id="page-11-0"></span>Abb. 15: Nutzung von Zitaten über WoS.

Über *Citations* werden die Artikel angezeigt, die den ausgewählten Artikel zitieren.

Über *References* werden die Quellen des ausgewählten Artikels angezeigt.

*Using Web of Scinece* zeigt wie oft der Titel in den vergangenen Tagen von anderen Nutzenden aufgerufen wurde.

#### *h-index*

Der h-Index war ursprünglich ein Produkt von ISI und wird nun über WoS zugänglich gemacht. Dieses Werkzeug zur qualitativen und quantitativen Einschätzung des wissenschaftlichen Outputs ist auf der Ergebnisanzeige über den Klick auf den Autor\*innen-Name zugänglich (+>[Abb. 16\)](#page-12-0).

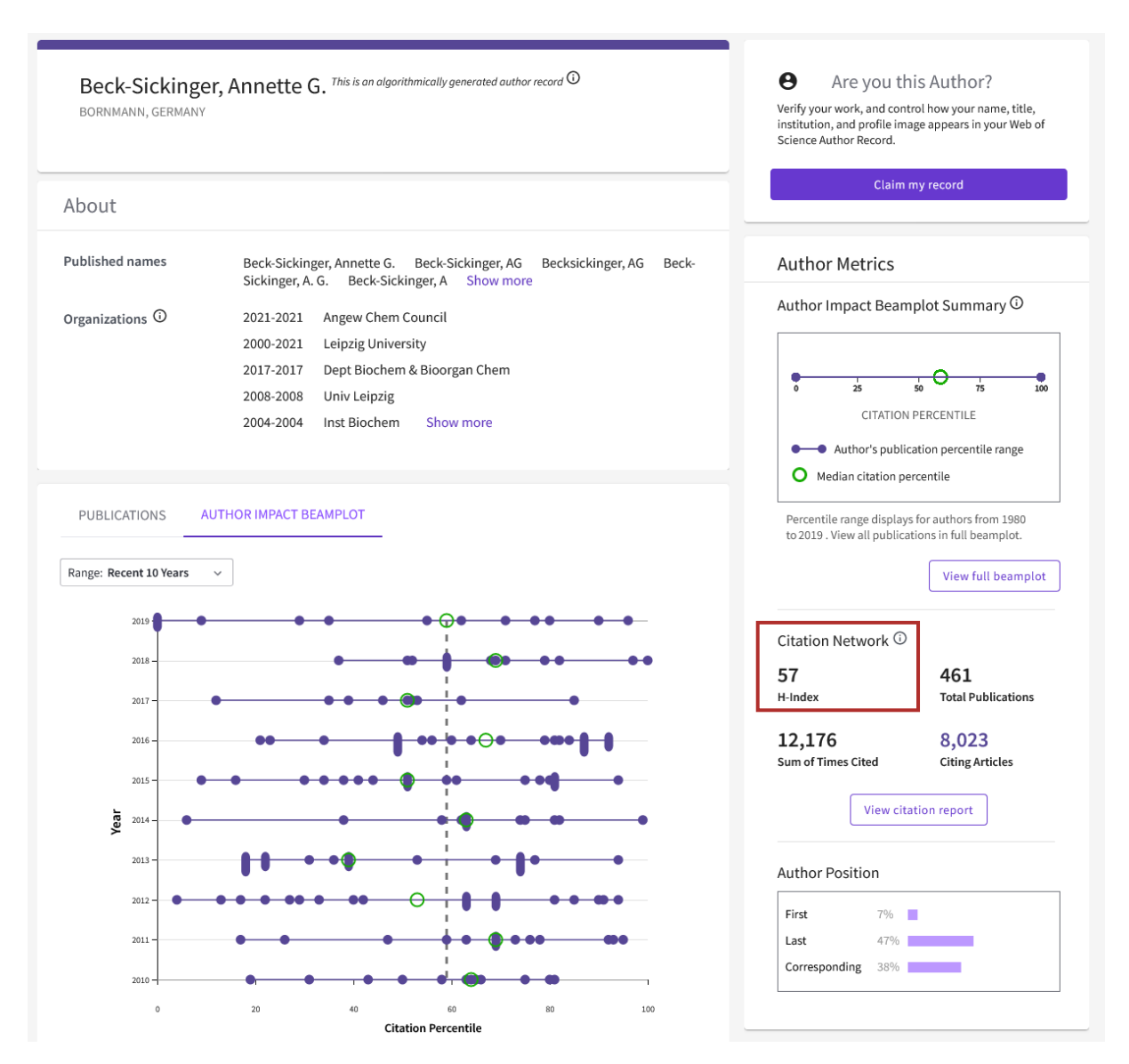

<span id="page-12-0"></span>Abb. 16: Citation report für "beck sickinger A" (Stand 2021).

Diese Oberfläche bietet u.a. zusätzliche detaillierte Auswertungen für jede Publikation und Publikationsjahre.

## *Journal Impact Factor*

Der spezifische Impact Faktor eines Journals wird ebenfalls von Clarivate Analytics zur Verfügung gestellt. Diesen können Sie z. B. ablesen in dem Sie auf den Titel des Journals in der Ergebnisanzeige klicken  $(\rightarrow$  [Abb. 17\)](#page-13-0).

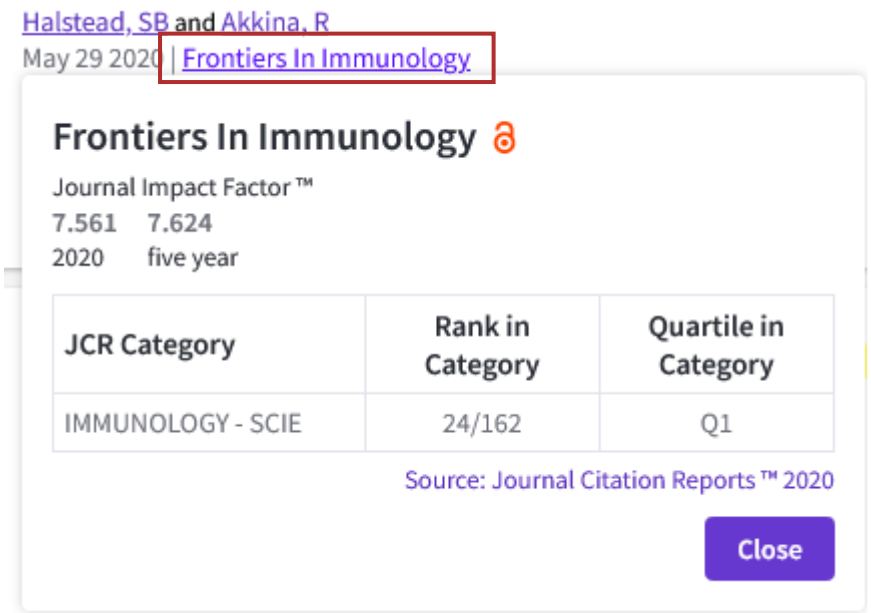

<span id="page-13-0"></span>Abb. 17: Journal Impact Factor von Frontiers in Immunology (Stand 2021).